# PropertylQ

PIQ+ Meetings Libraries - Meetings Templates

Quick Reference Guide

Version 1. August 2023

### **Overview**

# PropertylQ

- **Description** This is a Quick Reference Guide for PIQ+ Meetings: **Libraries - Meetings Templates**.
	- Meetings templates are created and stored in a central location called the Meetings Templates library.
	- A meeting template is used when creating a new meeting. All the pre-defined data from the meeting template will be copied into the new meeting, saving time and providing consistency in document design and formatting.
	- Within a meeting template you can add motions, create notice and minutes document templates with merge fields, and link email templates.

E

- **What you'll learn** This guide will assist you to navigate the following:
	- [View meeting templates](#page-2-0)
	- [Create a new meeting template](#page-3-0)
	- [Add motions to a meeting template](#page-5-0)
	- [Add and preview a notice in a meeting template](#page-6-0)
	- [Edit a notice in a meeting template](#page-7-0)
	- [Add and preview minutes in a meeting template](#page-8-0)
	- Edit minutes in a [meeting template](#page-9-0)

- **Who should read this** Users responsible for Meeting Template creation and maintenance
	- Strata Managers
	- Administrators

**Read time** 11 minutes

Additional information included:

- [Important system behaviour](#page-9-0)
- Permissions

#### <span id="page-2-0"></span>How to view Meetings Templates

# PropertylQ

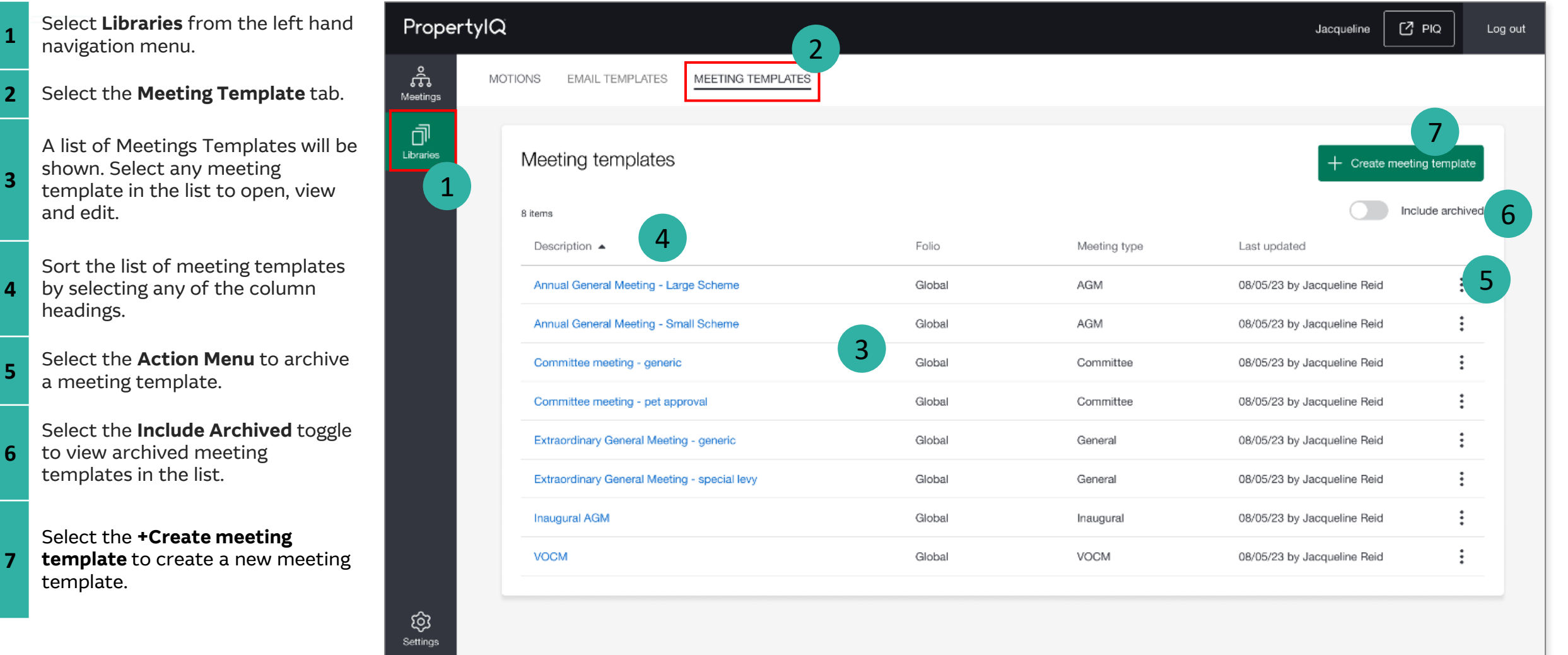

**1**

**3**

**4**

**5**

**6**

**7**

navigation menu.

and edit.

headings.

template.

a meeting template.

templates in the list.

#### <span id="page-3-0"></span>How to create Meetings Templates

### PropertylQ

There are 9 steps to creating a Meetings Template. Below are steps 1-3.

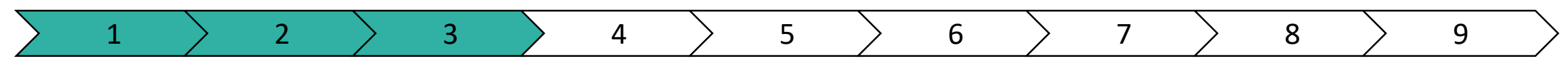

- **1** Select the **Libraries** from the lefthand navigation menu.
- **2** Select the **Meetings Templates** tab.
- **3** Select the **+Create meeting template** to create a new meeting template.

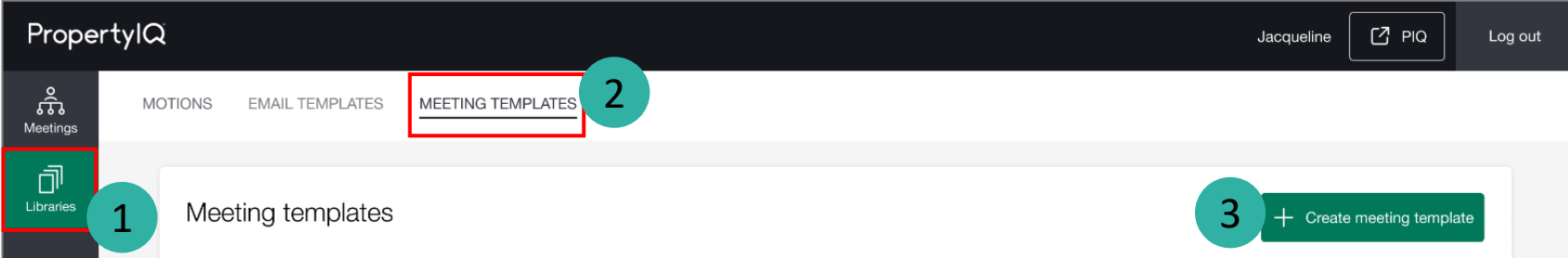

### PropertylQ

There are 9 steps to creating a Meetings Template. Below are steps 4-9.

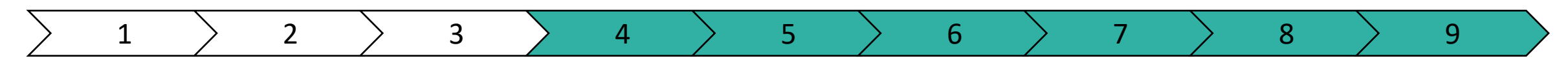

Prope

ភិរ Meetings đ  $\overline{\overline{\phantom{a}}\phantom{a}}$ Libraries

ශ

**4** Select the **Meeting Type**. The options are: AGM, Committee, General and VOCM.

**Note:** You cannot change this once the template is created.

**5** Select whether this meeting template is used globally or for a specific folio. This dropdown will display 'Global' and a list of all folios in your PropertyIQ. **Note:** You cannot change this once the template is created.

**6** Enter an optional internal description.

Select an email template that will be used for distribution of the meeting **notice**.

**Note:** This list will only display email templates applicable to the Email type (notice), Meeting type and Folio selected in Steps 4 & 5.

Select an email template that will be used for distribution of the meeting **minutes**.

**8 Note:** This list will only display email templates applicable to the Email type (minutes), Meeting type and Folio selected in Steps 4 & 5.

**9** Select **Create** to save the meeting template.

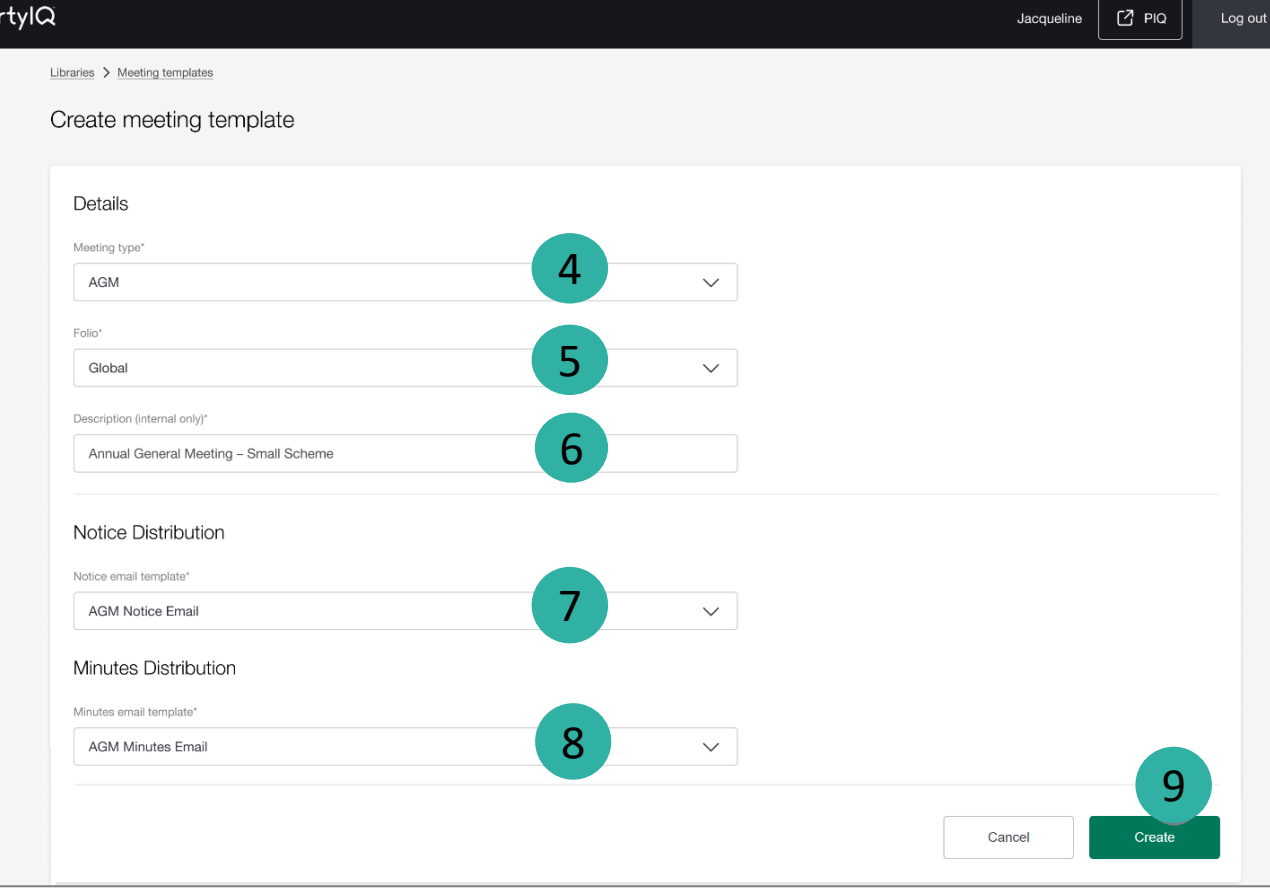

**7**

### <span id="page-5-0"></span>How to add motions to a Meeting Template

# PropertylQ

Once the meeting template is created, you can add, reorder, remove and create motions all from the Motions tab.

- **1** Select the **Motions** tab.
	- Select **+Add motions**, to add motions to
- **2** your meeting template from the global Motions library.
- **3** Any motions you add to your template will display in the list.

Reorder the motions by selecting and dragging the motion to the desired position in the list.

- **4 Note:** The motions will display in the same order in a meeting as they do here in the template.
	- Select  $\lceil \frac{3}{2} \rceil$  to **Preview** a motion. This will open in a new tab.

**5**

**6** Select **Remove** to remove a motion.

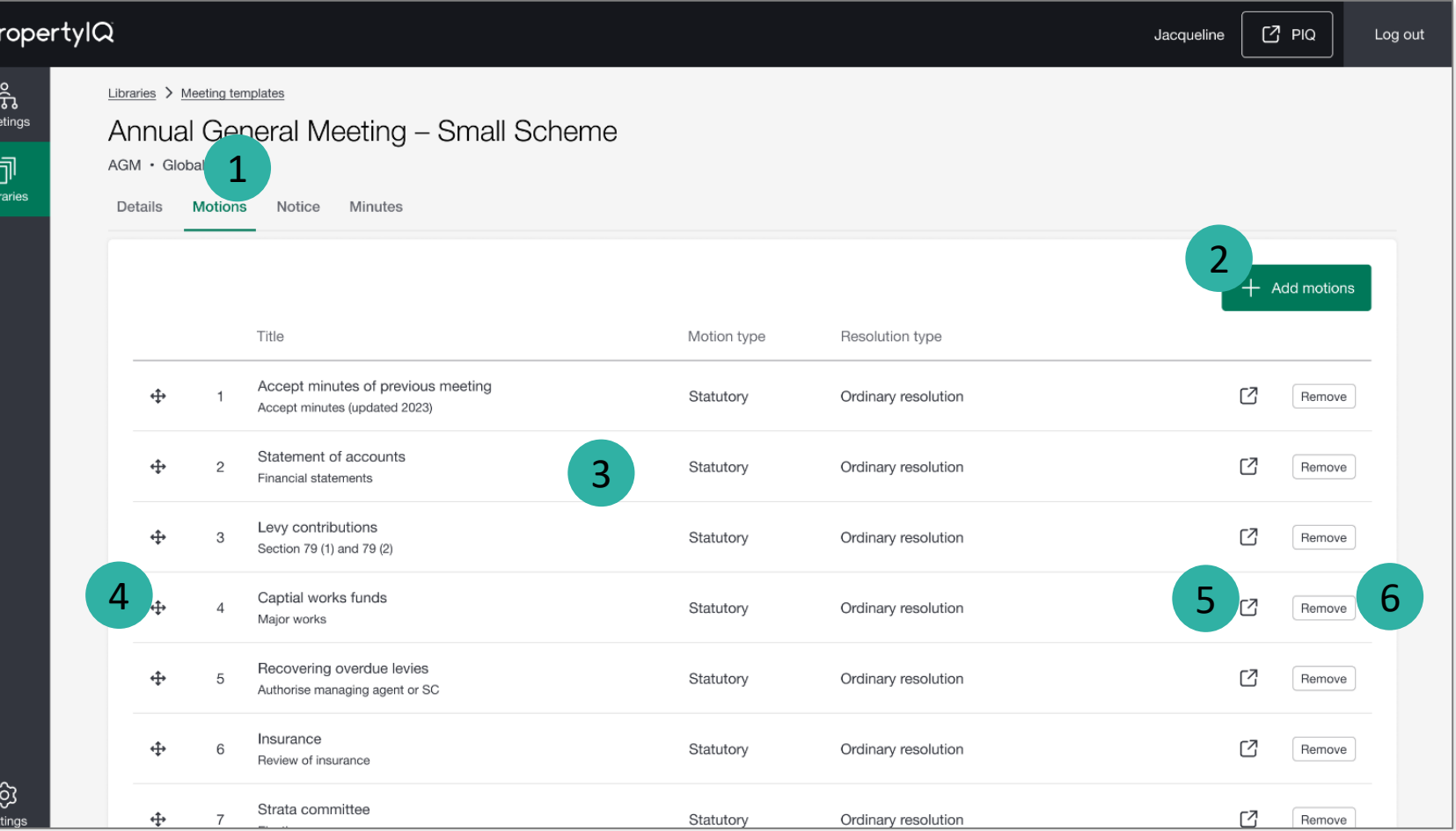

### <span id="page-6-0"></span>How to add and preview a notice in a Meeting Template

# PropertylQ

#### **1** Select the **Notice** tab.

document.

**2**

On the **Document** sub-tab you can create, edit and preview your notice

On the **Distribution** sub-tab you can preview the email template that is

**3** already linked to the notice for distribution, and also change/edit the template if required.

Select **Edit** to create and edit content

- **4** for your meeting notice. **Note:** See Slide 8 for more information.
- **5 Preview** the notice document live on screen here.
- **6** Select the **PDF/Print** icon to preview the notice document as a PDF/Print output.

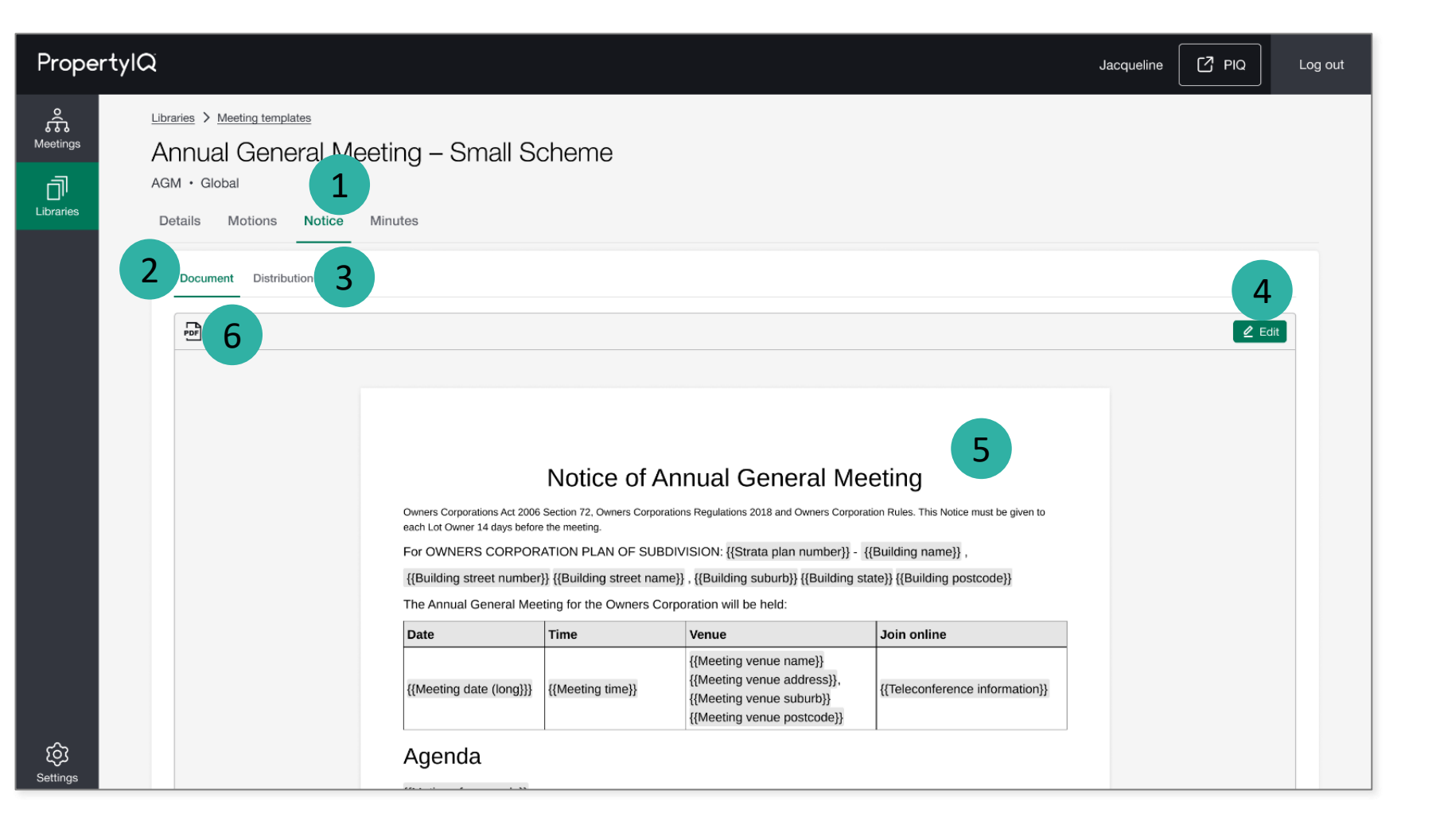

### <span id="page-7-0"></span>How to edit a notice in a Meeting Template

# PropertylQ

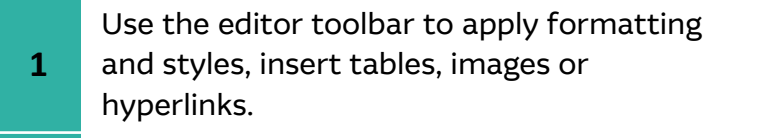

**2** Add the content to your meeting notice.

Add **Merge fields** to your text using the merge field library. You can search,

- **3** drag/drop or select and insert any fields that may be required.
	- Select **Save** to save your changes to the meeting notice.

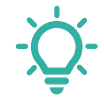

**4**

**TIP:** Make sure you use the merge field **{{Motions for agenda}}** to merge your motions into the meeting notice document.

This merge field block will include all motions from your meeting template AND any adhoc motions added in a meeting.

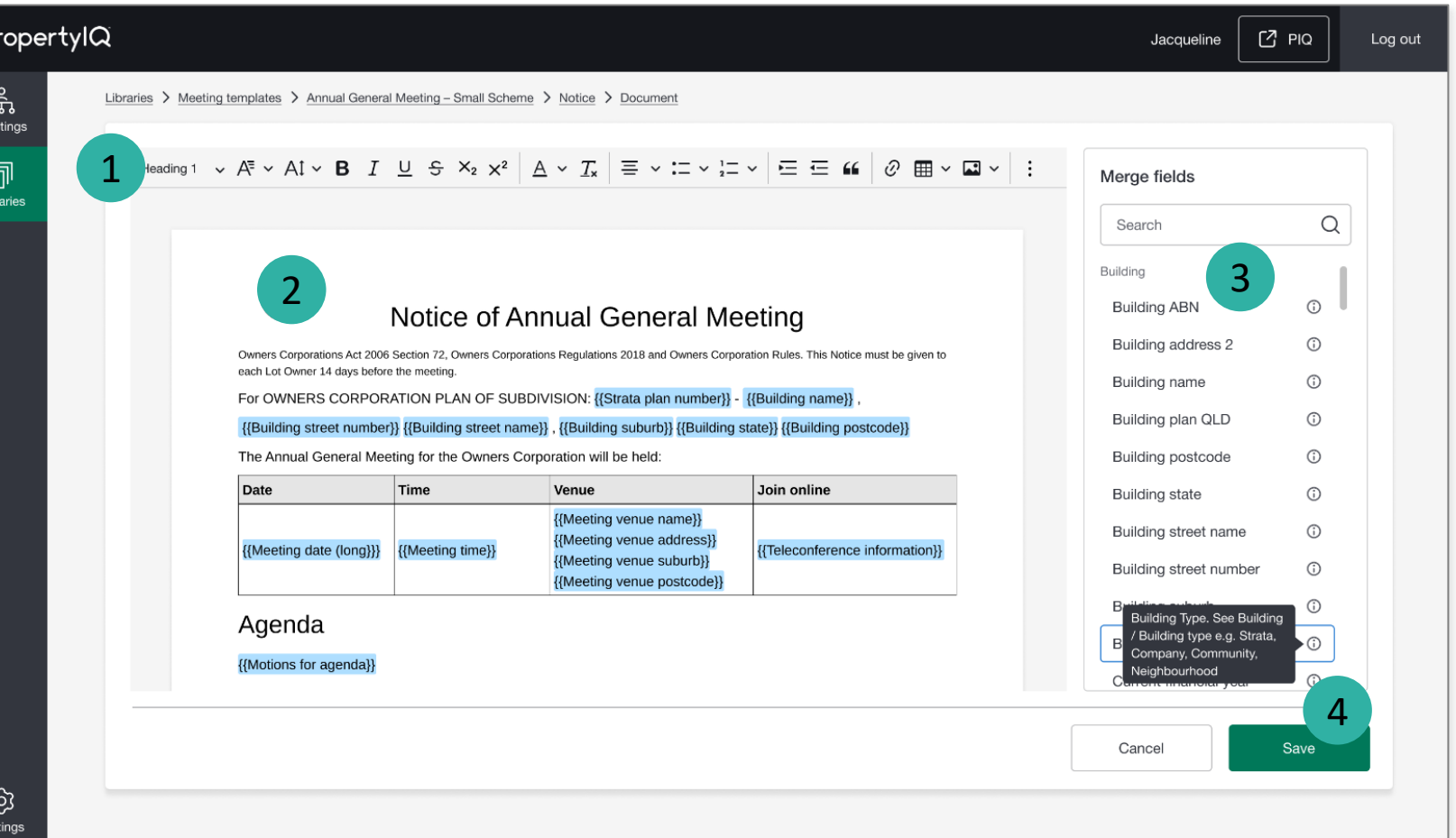

### <span id="page-8-0"></span>How to add and preview minutes in a Meeting Template

# PropertylQ

#### **1** Select the **Minutes** tab.

On the **Documents** sub-tab you can create, edit and preview your minutes document.

**3** On the **Distribution** sub-tab you can preview the email template that is already linked to the minutes for distribution, and also change/edit the template if required.

Select **Edit** to create and edit content for your meeting minutes.

**Note:** See Steps on the next page for more information.

- **Preview** the minutes document live on screen here.
- **6**

**5**

**4**

**2**

Select the **PDF/Print** icon to preview the minutes document as a PDF/Print output.

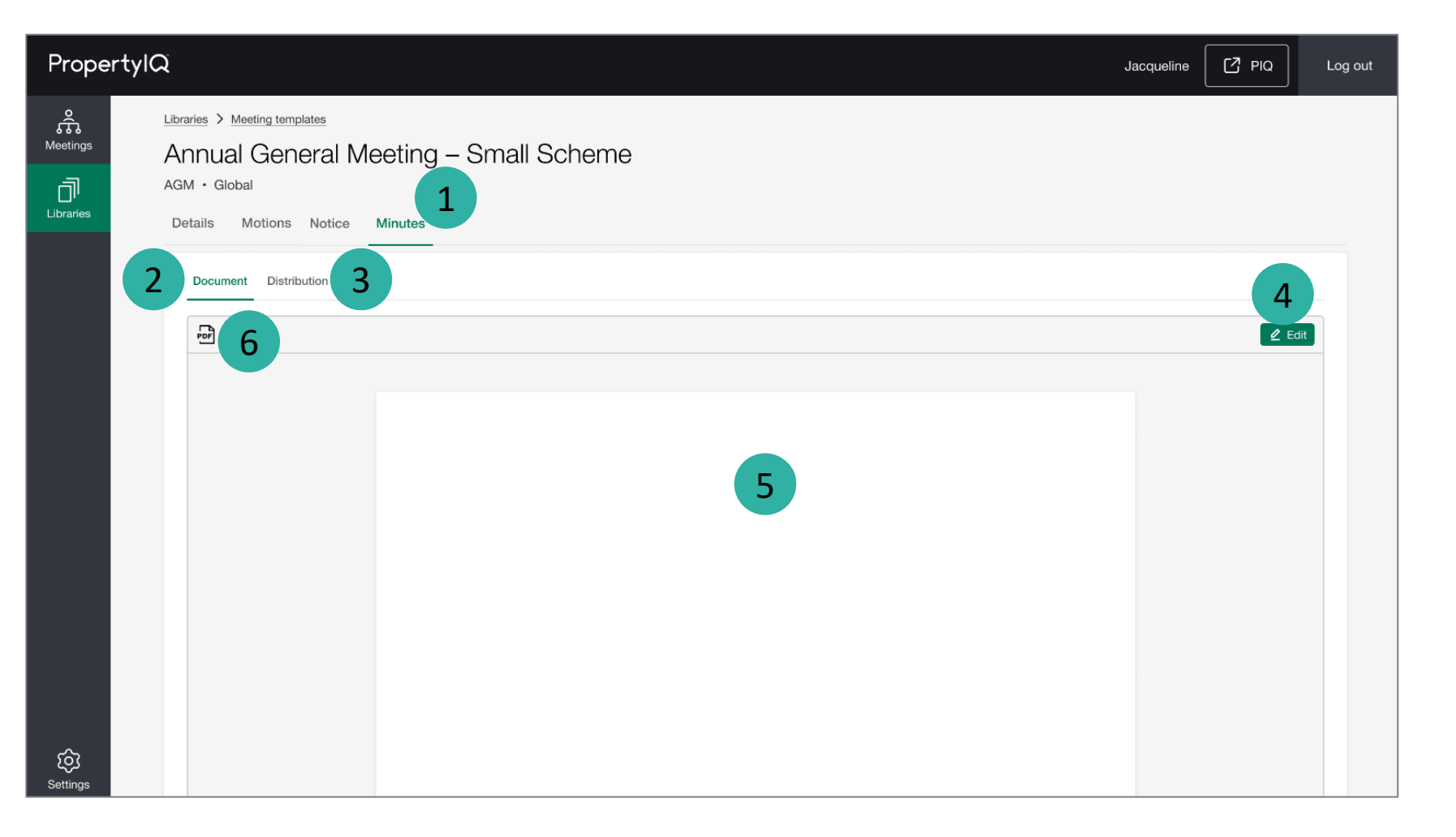

### <span id="page-9-0"></span>How to edit minutes in a Meeting Template

# PropertylQ

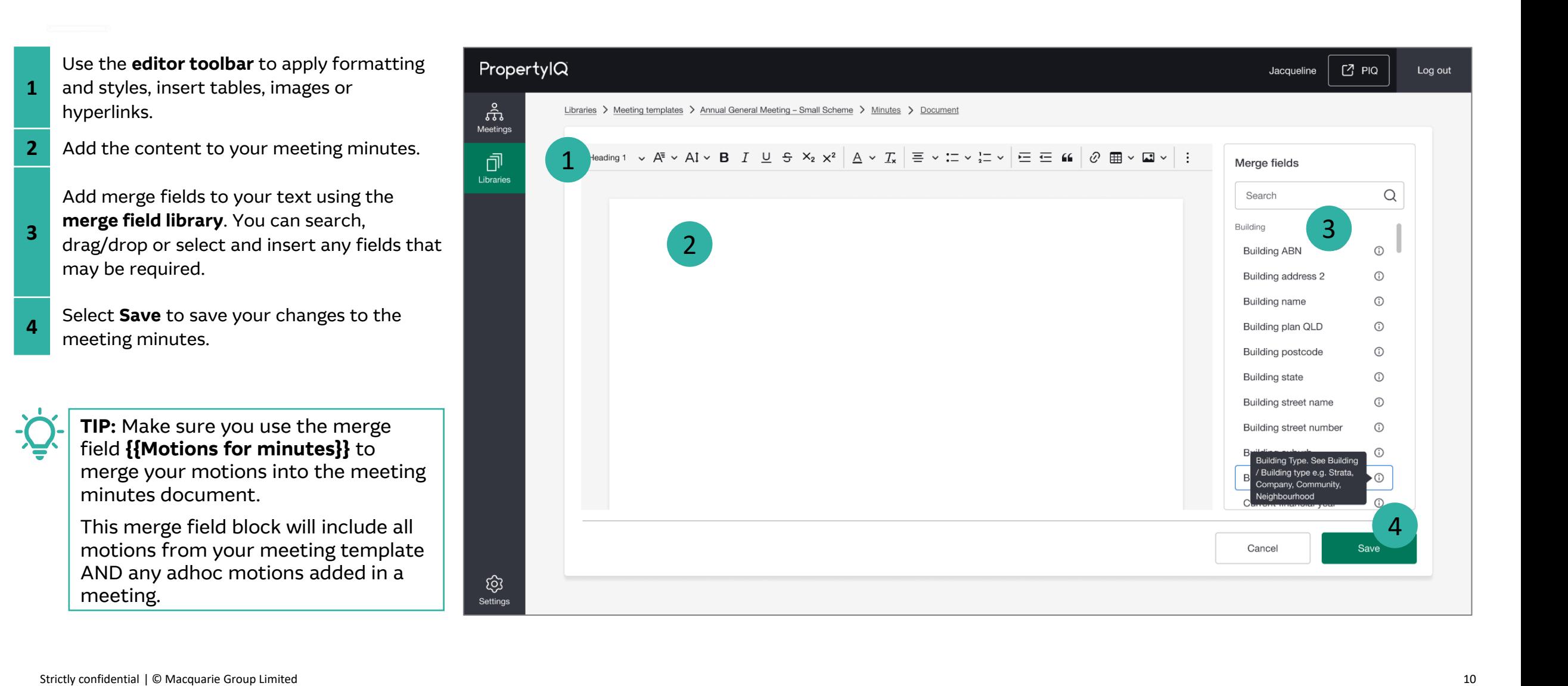

#### Important system behaviour

# PropertylQ

#### **General**

- You must create the following email templates **before** you can create any meeting templates:
	- 1x email template of type 'meeting notice' and assigned to 'Global' folio
	- 1x email template of type 'meeting minutes' and assigned to 'Global' folio
- The Meeting Type and Folio fields of a meeting template cannot be changed once the template is created.

#### **Motions**

• When adding motions to the meeting template, the motions list will only show you motions that have the same meeting type and folio as the meeting template you're creating. For example, for a meeting template 'Meeting type = AGM', only motions with 'Applies to = AGM' will be displayed in the list.

#### **Merge fields**

- You cannot add or change merge fields within a notice or minutes document within a meeting (the merge field list is not available). Merge fields can only add/remove from a meeting template under Libraries>Meeting Templates.
- You cannot change or overwrite the merge field text in a notice or minutes document within a meeting. However, you'll be able to apply styling and formatting.
- The merge fields called 'Motions for agenda' and 'Motions for minutes' cannot be added into a motion template. They are only available within Meeting Templates for notice and minutes documents.
	- You need to insert the {{Motions for agenda}} merge field into the notice document of the meeting template.
	- You need to insert the {{Motions for minutes}} merge field into the minutes document of the meeting template.

Access to the meeting templates library will be determined by the user permissions set in PropertyIQ under Utilities>Security menu. If you think you have the wrong permissions, please contact your administrator to update your role permission in PIQ.

#### **View, create, edit and archive meeting templates**

![](_page_11_Picture_97.jpeg)

#### **User data access restrictions**

![](_page_11_Picture_98.jpeg)

![](_page_11_Picture_7.jpeg)

**TIP:** If your administrator has updated your permissions, you will need to logout and then login again for those permissions to reflect in PIQ+.